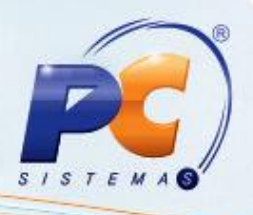

## **Apresentação**

Este tutorial descreve os procedimentos necessários para utilizar a rotina **1458** – **Mensagem Adicional NF-e**, a fim de incluir mensagens de observação na nota fiscal.

**Abaixo, descrição da criação e das últimas alterações efetuadas no documento especificando, a data, a versão e o comentário da alteração realizada:**

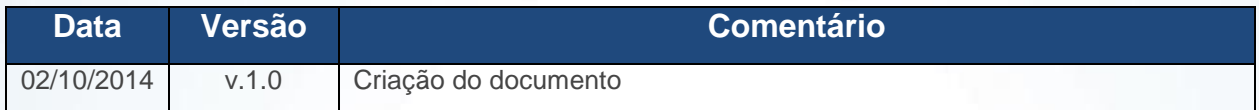

## **1. Incluir Mensagens de Observação**

Para incluir mensagens de observação na nota fiscal siga os procedimentos abaixo:

1.1) Acesse a rotina **1458 – Mensagem Adicional NF**-e a partir da versão NF-e e clique **Incluir**;

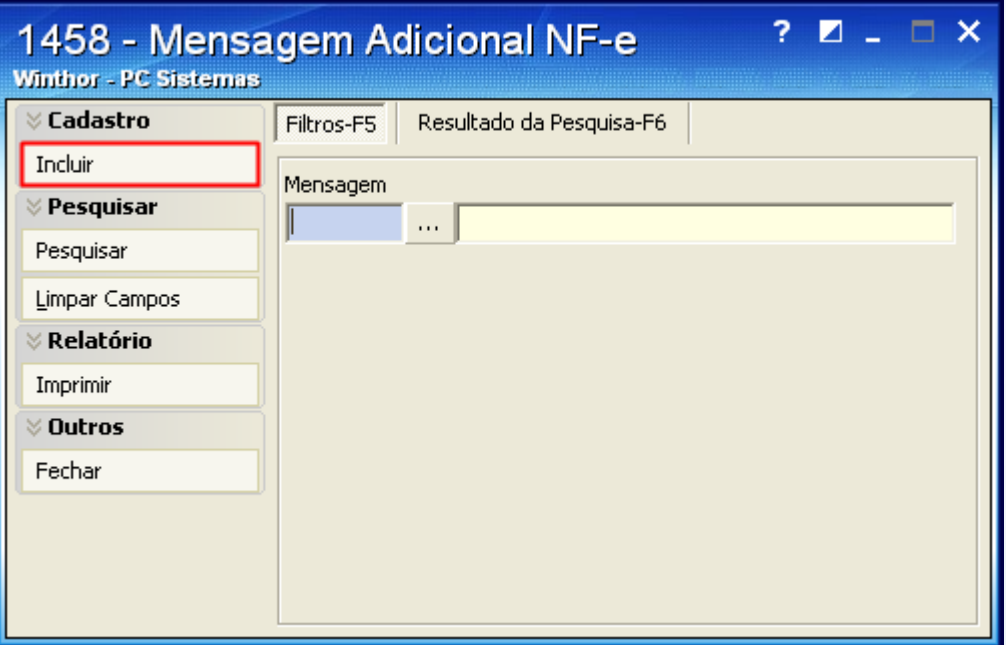

© Todos os direitos reservados. – PC Sistemas – v. 1.0 - Data: 02/10/2014 Página **1** de 5

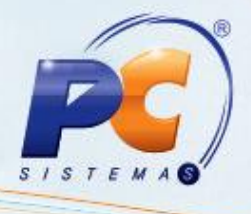

1.2) Digite um nome para o select a ser gravado no campo **Descrição**;

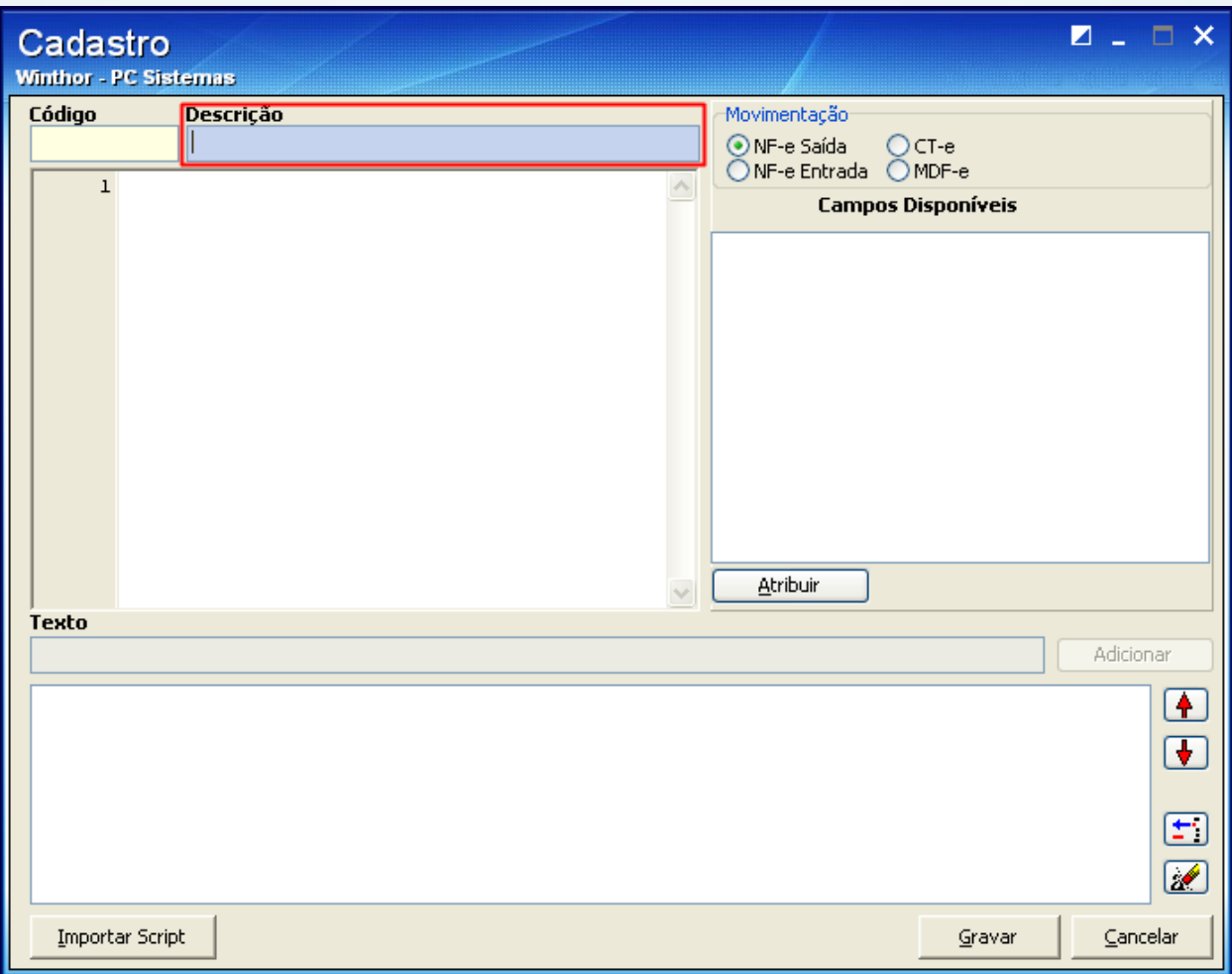

© Todos os direitos reservados. – PC Sistemas – v. 1.0 - Data: 02/10/2014 Página **2** de 5

## **TUTORIAL ROTINA 1458 – ADICIONAR MENSAGEM NF-E**

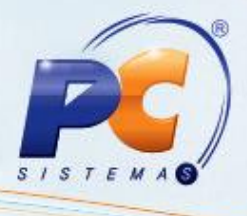

1.3) Informe o select desejado conforme tela abaixo. Com esse comando, os **Campos Disponíveis** serão apresentados.

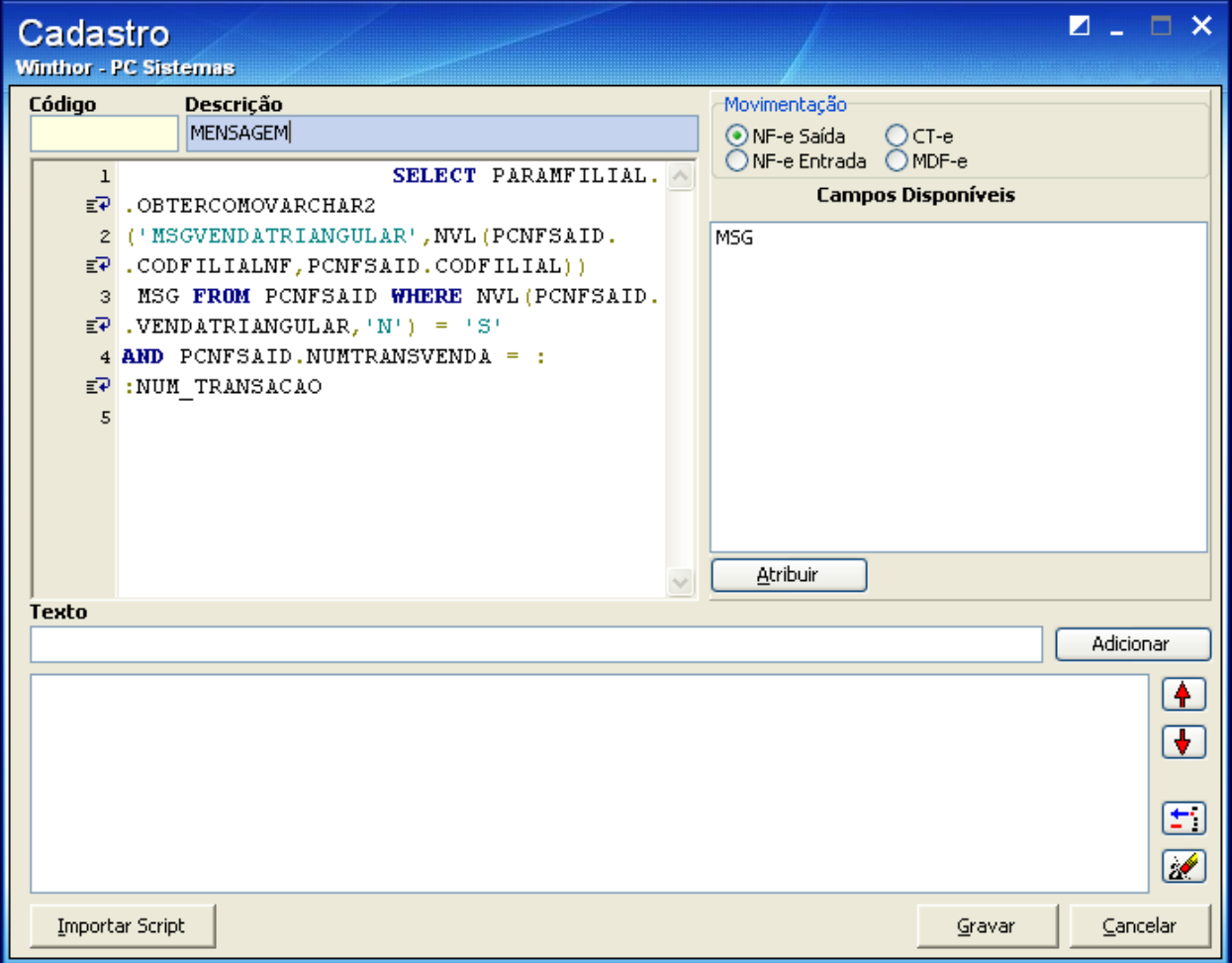

© Todos os direitos reservados. – PC Sistemas – v. 1.0 - Data: 02/10/2014 Página **3** de 5

## **TUTORIAL ROTINA 1458 – ADICIONAR MENSAGEM NF-E**

- 
- 1.4) Preencha o campo **Texto** com a variável a ser apresentada no DANF-e. Em seguida clique **Adicionar**.

**Observação**: a letra é referente ao texto e o nome é referente ao campo que deseja buscar da nota. Ambos os campos devem estar entre colchetes [].

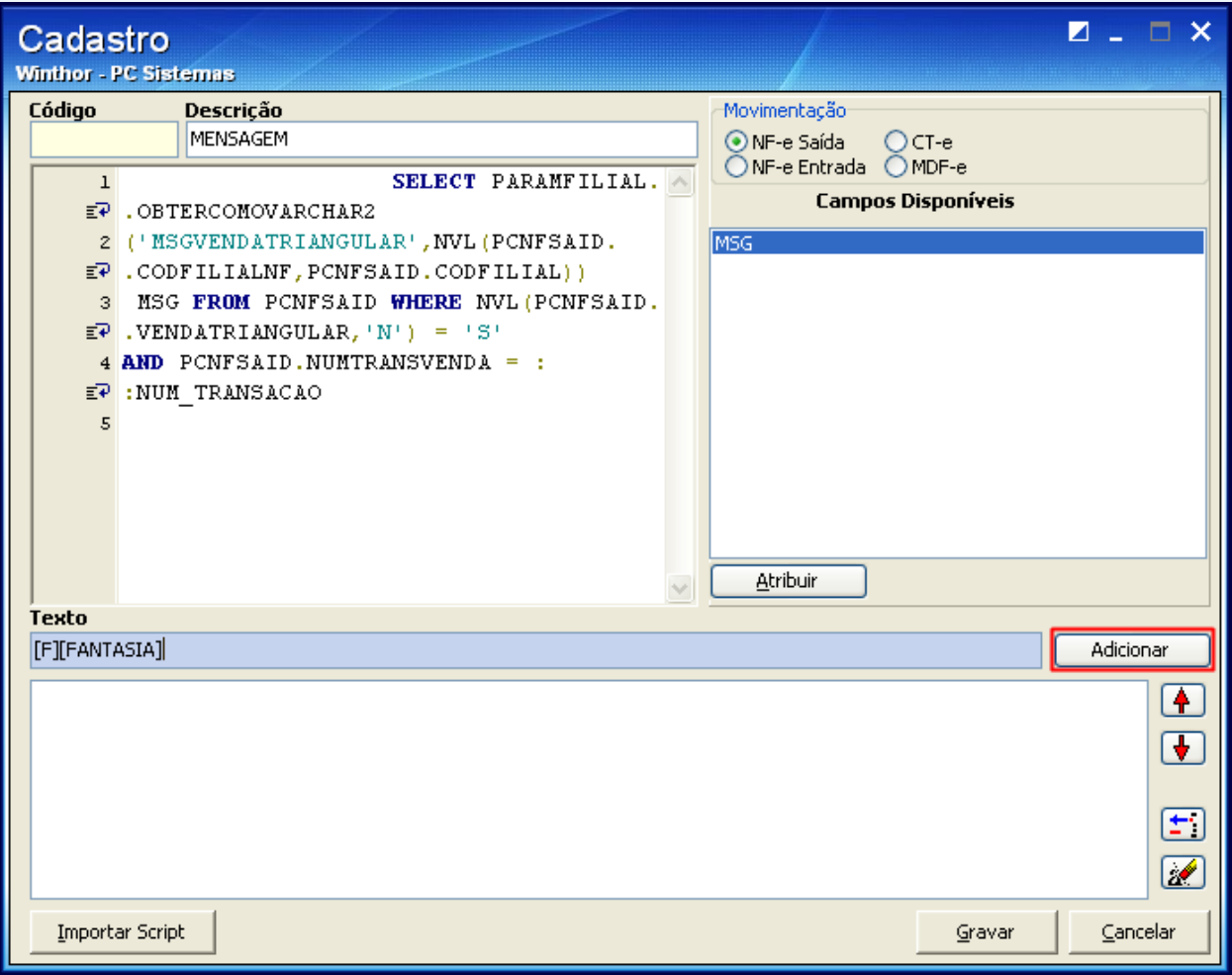

© Todos os direitos reservados. – PC Sistemas – v. 1.0 - Data: 02/10/2014 Página **4** de 5

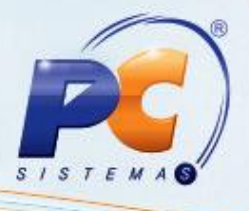

1.5) Marque o tipo de **Movimentação** referente ao select e clique **Gravar**;

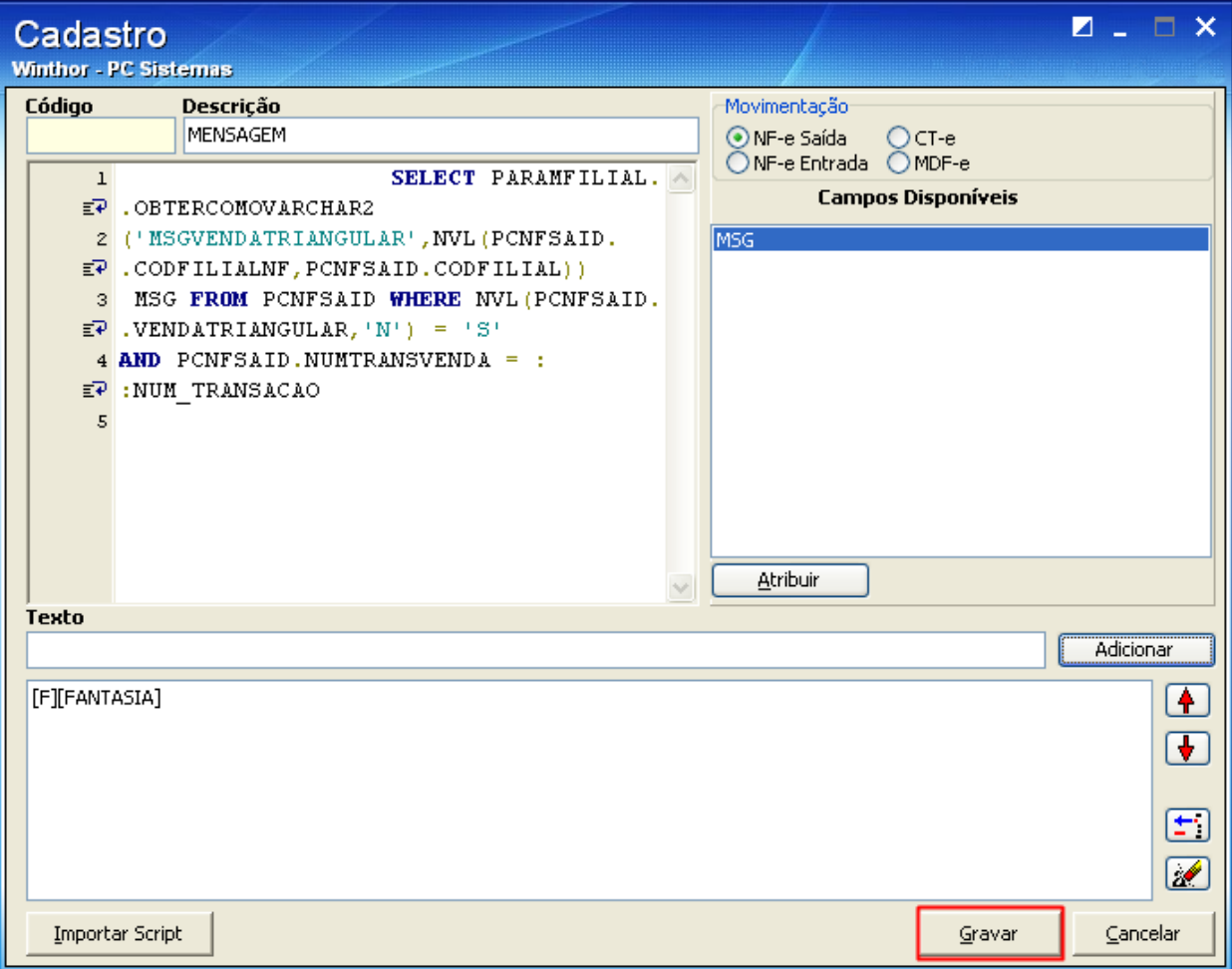

Mantenha o **WinThor Atualizado**, assim você proporciona o crescimento da sua empresa através de soluções criadas especialmente para o seu negócio!

Colocamo-nos a disposição para maiores esclarecimentos e sugestões.

Fale com a PC: [www.pcsist.com.br](http://www.pcsist.com.br/)

Central de Relacionamento - (62) 3250 0210

© Todos os direitos reservados. – PC Sistemas – v. 1.0 - Data: 02/10/2014 Página **5** de 5